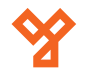

# **SILKBIO-101-TC**

Ujjnyomat- és kártyaolvasós, arcfelismerős munkaidő nyilvántartó terminál

**Kép**

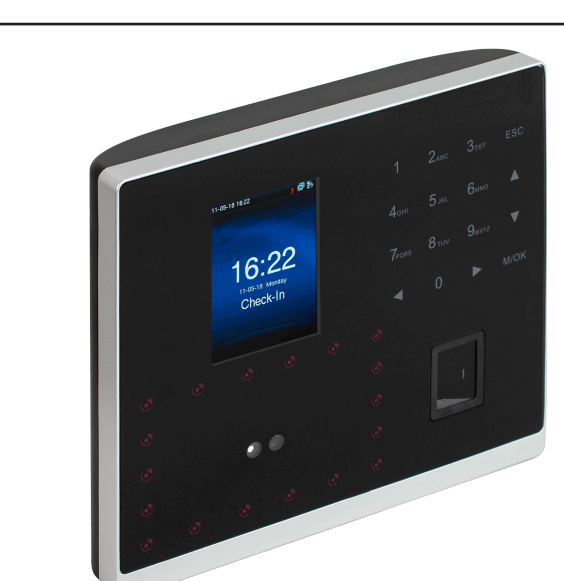

# **Specifikáció**

- Kijelző TFT, 2.8" kijelző
- Ujjnyomat kapacitás 1.500
- $\cdot$  Arc kapacitás
- Kártya kapacitás
- Esemény kapacitás
- Olvasható kárty
- $\cdot$  Kommunikáció
- Akkumulátor -
- 
- Tápfeszültség
- Működési hőmérséklet
- Méretek

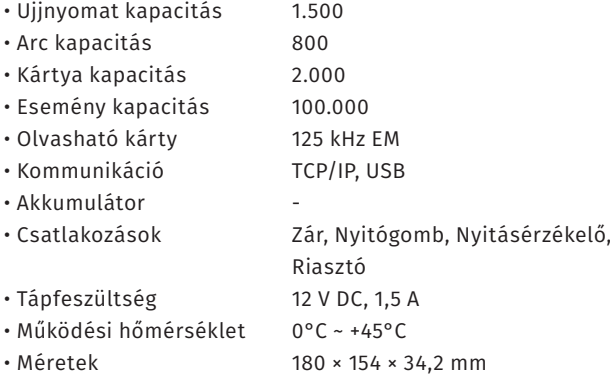

## **Műszaki rajz**

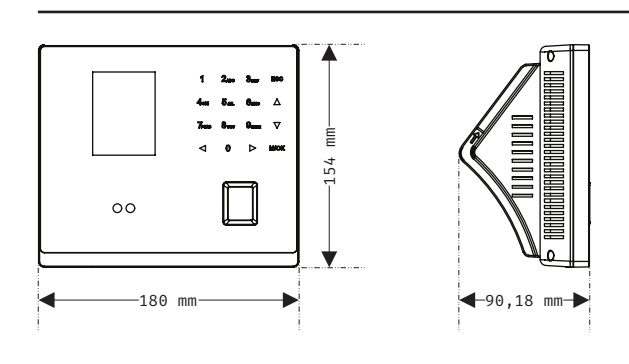

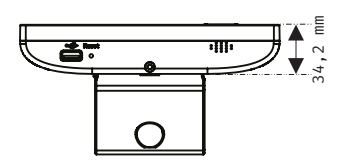

## **Eszköz felépítése**

**YLI SIKMAGNESEK**

C.: 1102 Budapest Hölgy utca 50/b

**I SIKMAGNESEK**<br>: 1102 Budapest Hölgy utca 5<br>: 436 1 406 98 07<br>: www.yli.hu

 $50/b$ 

T.: +36 1 406 98 07 W.: www.yli.hu

 $\begin{array}{c} \ldots \\ \ldots \\ \ldots \\ \ldots \\ \end{array}$ ITA

## **Leírás**

A SILKBIO-101-TC egy ujjnyomat- és kártyaolvasóval, valamint arcfelismeréssel és 2,8"-es TFT kijelzővel ellátott munkaidő nyilvántartó terminál. Az eszközhöz köthető zár, nyitógomb, nyitásérzékelő és riasztó is. Programozását elvégezheti a tasztatúráján, de számítógéphez csatlakoztatva akár szoftveresen is. A biztonságot növeli a beépített szabotázs védelem.

## **Tulajdonságok**

- Modern megjelenés
- Interaktív felhasználói felület
- Gyors és pontos ujjnyomat azonosítás és arcfelismerés
- USB port manuális adatátvitelhez
- Arc/ujjnyomat/kártya/jelszó azonosítás
- Mikrokapcsolós, mechanikai tamper védelem

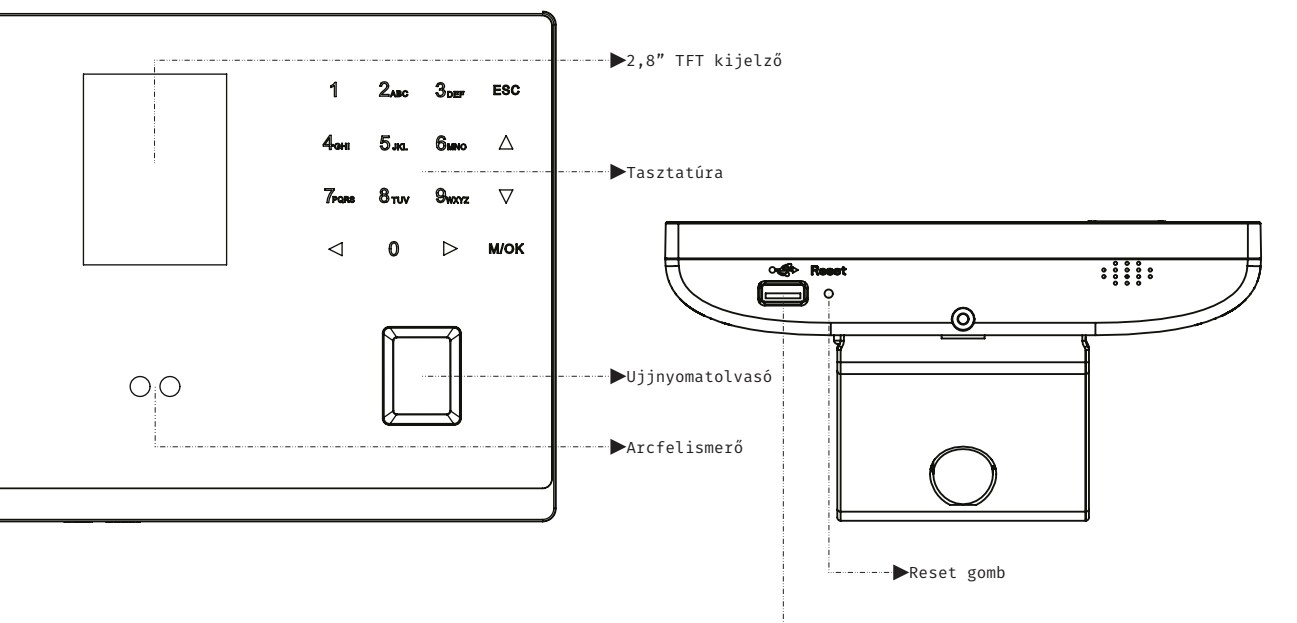

**Bekötés**

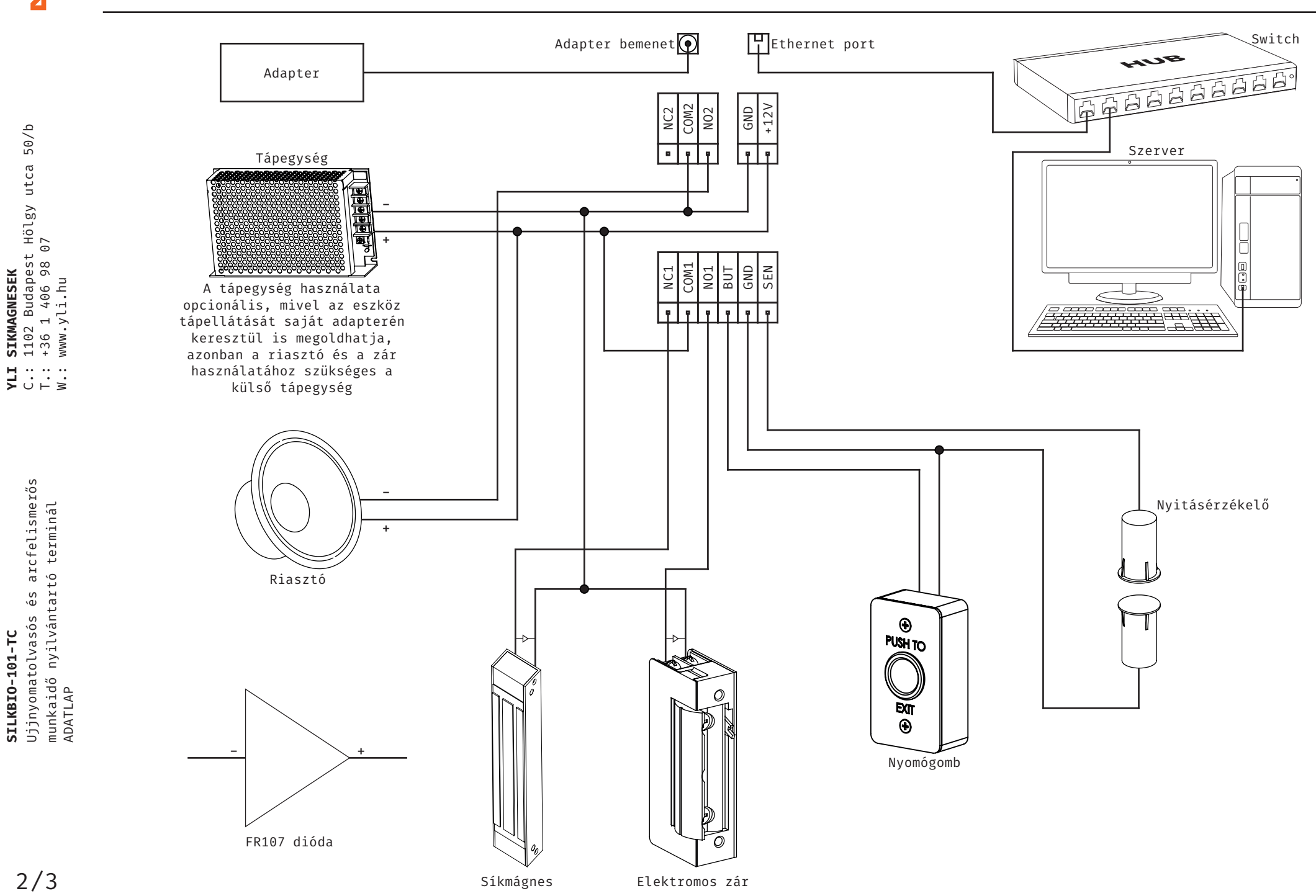

2/3

**SILKBIO-101-TC**

SILKBI0-101-TC

**YLI SIKMAGNESEK**

C.: 1102 Budapest Hölgy utca 50/b

 $50/b$ 

Ujjnyomatolvasós és arcfelismerős

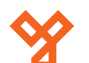

### **Programozás és használat**

érdeklődjenek nálunk.

Az eszköz programozását a legegyszerűbben a ZKBiosecurity3.2 nevű szoftveren teheti meg, melyet az oldalunkon található magyar nyelvű adatlapja segítségével könnyen kezelhet. Van azonban néhány beállítás, amelyet csak az eszközön végezhet el (például hangerő állítása). A szoftver beszerzéséért kérjük

Az alábbiakban az eszköz menüjéhez láthat egy rövid

 $50/b$ C.: 1102 Budapest Hölgy utca 50/b utca **SIKMAGNESEK**<br>1102 Budapest Hölgy u<sup>.</sup><br>+36 1 406 98 07<br>www.yli.hu T.: +36 1 406 98 07 **YLI SIKMAGNESEK** W.: www.yli.hu  $\mathbf{H}^{(1)}$  and  $\mathbf{H}^{(2)}$ 

 $\Xi$  . . . .

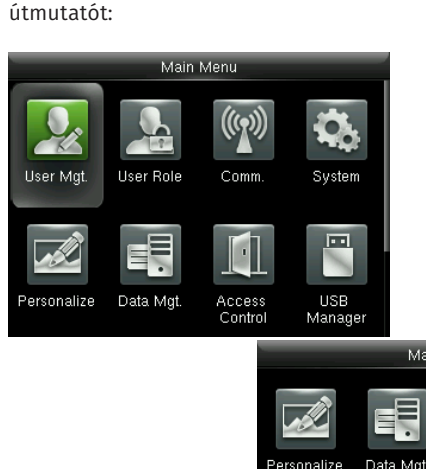

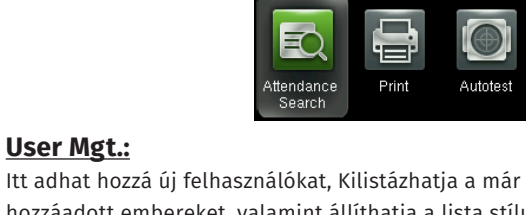

hozzáadott embereket, valamint állíthatja a lista stílusát. A felhasználók hozzáadása egyszerűbb és gyorsabb a szoftveren keresztül.

Menu

Access<br>Control

昌

USB<br>Manager

۵

System Info

#### **User Role:**

Itt adhat különböző jogosultságokat a felhasználóknak.

#### **Comm.:**

Itt állíthatja be az eszköz kommunikációs paramétereit, mint például az IP cím.

#### **System:**

Itt a rendszer beállításokat végezheti el, mint például a dátum beállítás, de Firmware frissítésre, valamint a gyári beállítások visszaállítására is itt van lehetősége.

#### **Personalize:**

Itt találja az interfész beállításokat, mint például a hang ki- és bekapcsolása, a hangerő állítása vagy éppen ki- és belépési állapotok személyreszabása.

#### **Data Mgt.:**

Ebben a menüpontban az eszközben tárolt adatok kezelését és tölését végezheti el.

#### **Access Control:**

Itt a beléptetéshez szükséges beállításokat találja. Ezekhez a beállításokhoz fokozottan ajánlott a szoftver használata az eszköz menüje helyett.

#### **USB Manager:**

Itt végezheti el az adatok kimentését az eszközről USB tároló segítségével.

#### **Attendance Search:**

Itt találja a munkaidő nyilvántartási funkcióhoz tartozó adatokat. Ezen adatok megtekintése a szoftveren keresztül sokkal egyszerűbb, kényelmesebb és átláthatóbb.

#### **Print:**

Amennyiben csatlakoztatott nyomtatót az eszközhöz, itt végezheti el az adatok kinyomtatását. Az előző menüponthoz hasonlóan, ez a művelet is sokkal egyszerűbb a szoftveren keresztül.

#### **Autotest:**

Itt egy gyors teszt keretében ellenőrizheti az eszköz különböző funkcióinak helyes működését.

#### **System Info:**

Itt tekintheti meg a rendszer információkat, mit például a szabad kapacitást és a Firmware verziót.

#### **Használat:**

Az eszköz telepítését és beállítását követően használata rendkívül egyszerű, csupán a tasztatúrán található nyilak segítségével ki kell választani a csekkolás irányát, majd meg kell adni a felhasználóhoz társított nyitókódot, kártyát, vagy ujjlenyomatot. A sikerességet hang- és LED jelzés mutatja.

## **Csatlakoztatás a szoftverhez**

Az eszköz szoftverherhez való csatlakoztatása előtt az eszköz menüjében kell néhány beállítást elvégeznie. Keresse meg a *Comm.* menüpontot, és itt először lépjen be az *Ethernet* almenübe. Itt állítsa be az eszköz *IP címét* úgy, hogy azonos *tartományon* (*az IP címben a második pont után következő egy-, kettő-, vagy háromjegyű szám*) legyen, mint a szerver *IP címe*, az *alhálózati maszkot* és az *alapértelmezett átjárót* pedig a szerverének megfelelően.

Ezután lépjen ki az *Ethernet* beállításokból és ezúttal a *Comm.* menüpont *Cloud Server Settings* almenüjébe lépjen be. Itt be kell állítania egy *ADMS szervert* egy *IP cím* és egy *port* megadásával. *IP címnek* a szerver *IP címét* adja meg, *portnak* pedig azt a *portot*, amelyiken a *ZKBiosecurity* szoftver fut (*a szoftver lapján, a böngészősávban láthatja a szervercímet követő kettőspont után*). Miután ezt a beállítást is megejtette, valamint az eszköz csatlakoztatva van a szerverhez ethernet kábel segítségével, mostmár hozzáadhatja a szoftverhez az eszközt.

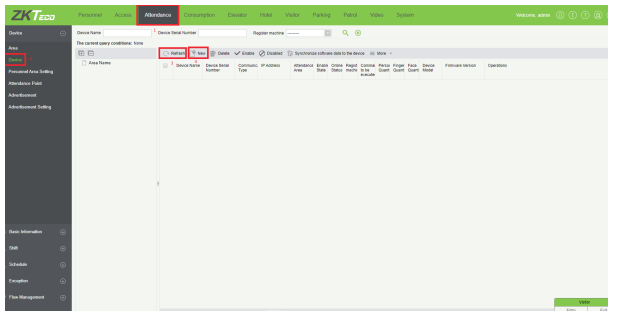

Először is válassza ki az *Attendance* menüpontot, majd az oldalsó menüben kattintson a *Device*-ra. Amennyiben az eszköze nem jelent meg automatikusan a listában, frissítsen a *Refresh* gombbal, ha pedig így sem jelenik meg, a *New* gombbal adja hozzá manuálisan a következő módon:

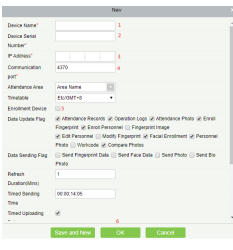

**1.:** Itt adjon nevet az eszköznek. **2.:** Ide az eszköz *sorozatszámát* írja. **3.:** Itt adja meg az eszköz *IP címét*. **4.:** Az eszköz *Ethernet* beállításaiban található portot adja meg. **5.:** Ha ezt bejelöli, a regisztrált felhasználók a többi eszközre is rákerülnek. **6.:** Az *OK* gombbal mentheti el.

Amennyiben az *Attendance* menüpont nem jelenik meg, vagy az eszközt érvénytelennek írja a szoftver, győződjön meg róla, hogy a *ZKTime modul* aktiválva van, **próba verzióval nem működik az eszköz**.

3/3

**SILKBIO-101-TC**

Ujjnyomatolvasós és arcfelismerős munkaidő nyilvántartó terminál

Ujjnyomatolvasós SILKBI0-101-TC

 $\tilde{e}$ s

munkaidő nyilvántartó terminál<br>ADATLAP

arcfelismerős

ADATLAP